Versi 1.0 (4 Juni 2018)

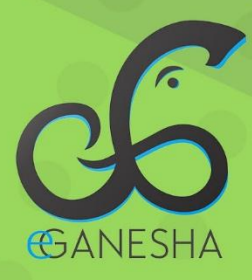

# **User Manual SISTEM INFORMASI** PKL

**PANDUAN UNTUK MAHASISWA** PENGGUNAAN SISTEM INFORMASI PRAKTIK KERJA LAPANGAN http://pkl.undiksha.ac.id

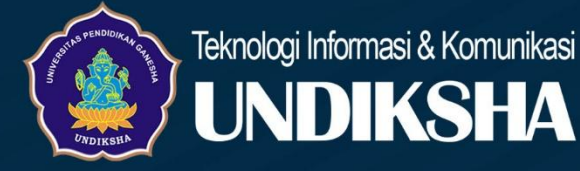

## **Manual Book Sistem PKL Undiksha**

## **Memulai Sistem :**

Petunjuk penggunaan Sistem Praktek Kerja Lapangan (PKL) UPT TIK Undiksha

- 1. Pastikan komputer anda terhubung dengan internet.
- 2. Bukalah browser
- 3. Masukanlah alamat<https://pkl.undiksha.ac.id/> pada *addressbar* sehingga akan muncul halaman login.

# **1. Login**

Halaman Awal Sistem PKL Undiksha memiliki Menu diantaranya adalah. Menu Home, Menu Pengumuman, Menu Blog dan Menu Tempat PKL.

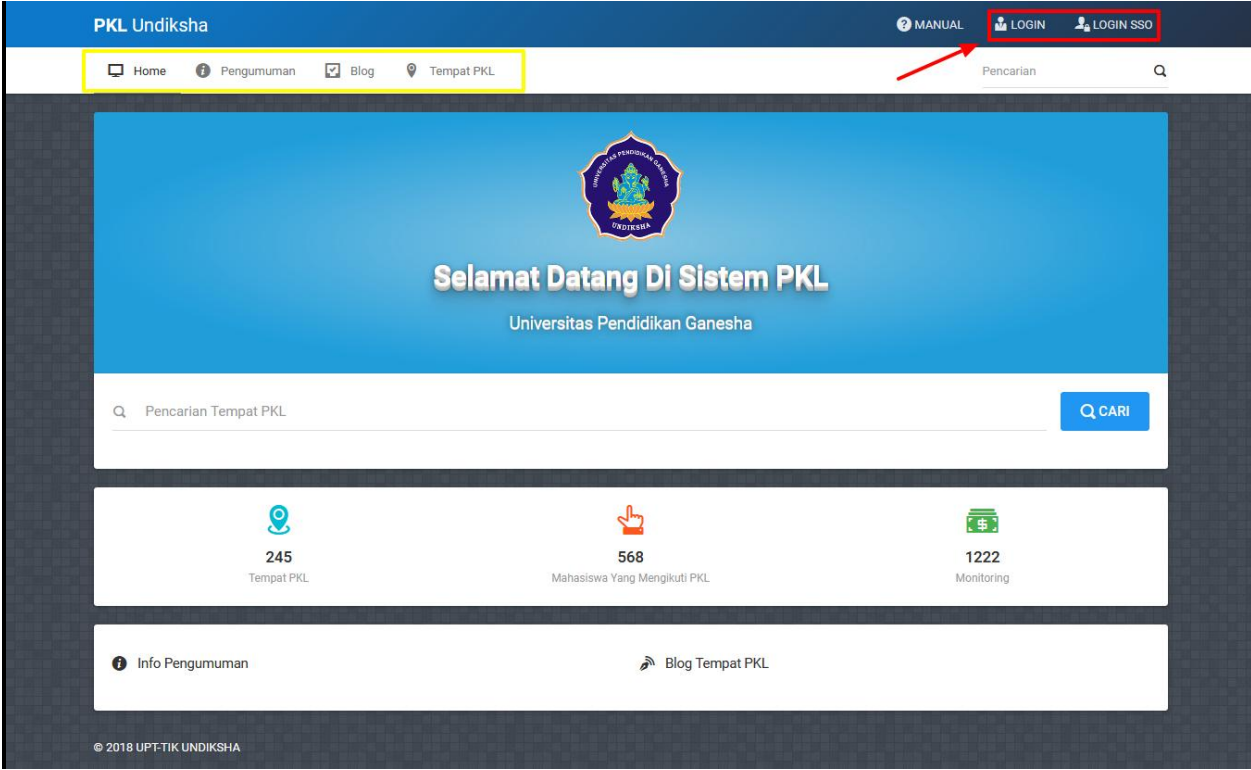

Gambar 1. Halaman Awal Sistem PKL Undiksha

Sistem login yang digunakan pada Sistem PKL Undiksha ini meliputi 2 cara, yaitu dengan login menggunakan login pada sistem dan menggunakan login dengan SSO. Login untuk Dosen/Kejur dan Mahasiswa akan diarahkan pada sistem e-ganesha yaitu SSO. Silakan masukan username dan password yang valid. Berikut tampilan halaman login SSO.

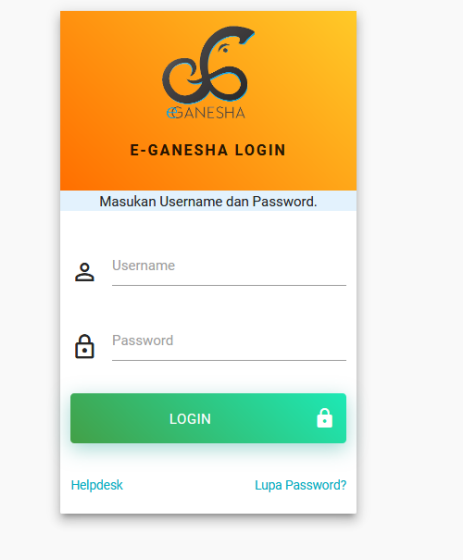

FAQ |  $\bigoplus$  - Copyright © 2018 Undiksha

Gambar 2. Halaman Login SSO PKL Undiksha

## **2. Menu Dashboard**

Menu Dashboard Sistem PKL merupakan halaman Selamat Datang dan menampilkan profil user yang masuk. Menu yang tersedia pada tampilan awal login terdiri dari Menu Dashboard, Menu Blog, Menu Jurnal dan Menu Laporan PKL. Menu dashboard menampilkan informasi tentang lokasi PKL yang ditunjukan oleh Map agar memudahkan mahasiswa mengetahui lokasi secara digital dan pembimbing PKL serta menampilkan informasi rekan kerja yang melakukan PKL ditempat yang sama agar memudahkan untuk berkoordinasi. Berikut merupakan tampilan Menu Dashboard.

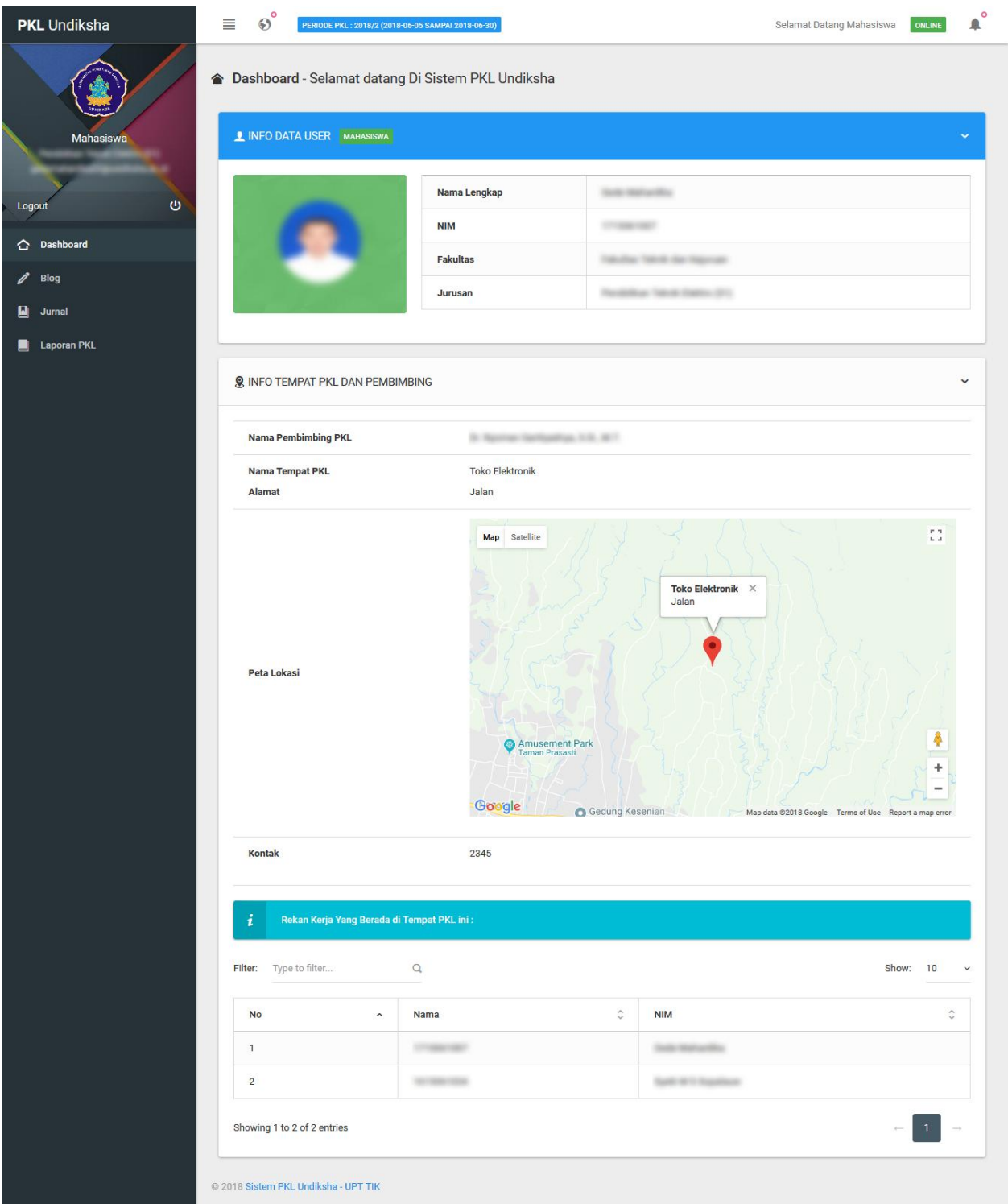

Gambar 3. Halaman Dashboard

| 亖 | Selamat Datang Mahasiswa ONLINE | <b>A</b> |  |
|---|---------------------------------|----------|--|
|   |                                 |          |  |

Gambar 4. Menu Atas

Sistem PKL Undiksha memiliki menu yang terdapat di bagian atas yaitu Menu Navigasi Sistem berfungsi untuk mempermudah user untuk terhubung dengan sistem informasi lain yang dimiliki Undiskha. Menu Notifikasi berfungsi untuk mengetahui pemberitahuan untuk kebutuhan user. Menu Aplikasi SSO berfungsi untuk berbalas pesan.

#### **3. Menu Blog**

Halaman Blog digunakan mahasiswa untuk menginput data blog yang nantinya digunakan sebagai proses data PKL mahasiswa bersangkutan. Tambah data pada Menu Blog digunakan untuk menambah data blog yang ingin mahasiswa buat. Berikut tampilan Menu Blog.

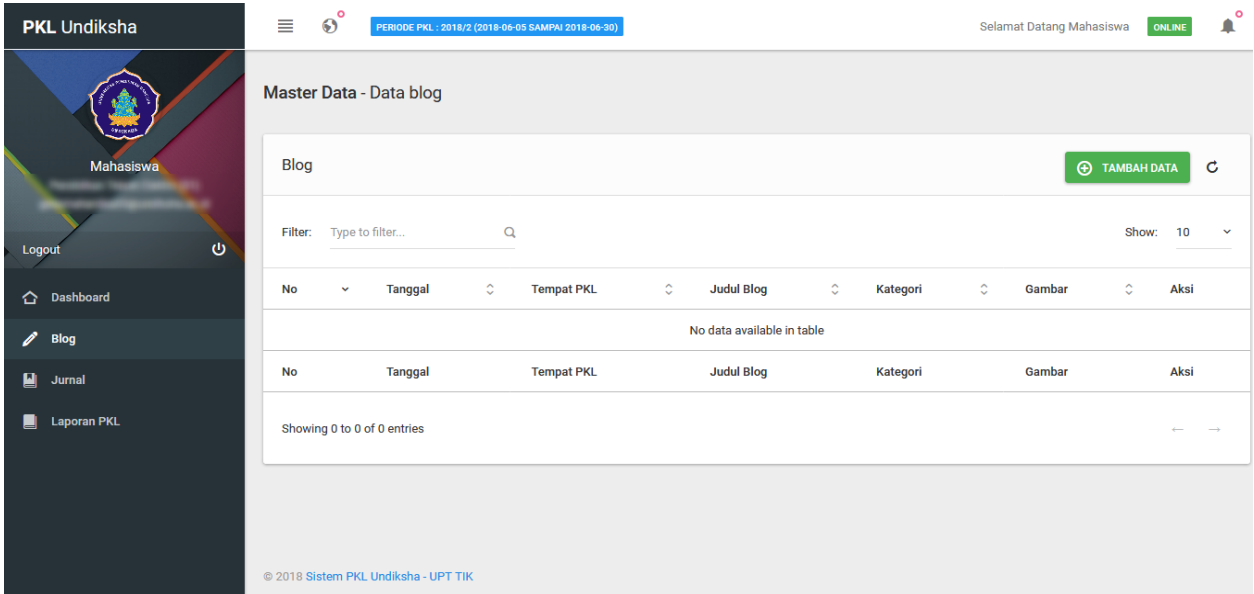

#### Gambar 5. Menu Blog

Mahasiswa yang ingin menambah data blog, pilih "Tambah Data" dan setelah diklik muncul tampilan seperti dibawah ini. Mahasiswa menginput data blog seperti tanggal blog dibuat, judul blog yang tepat sesuai dengan kategori yang sudah disediakan di sistem. Isi blog dibuat menggunakan kata yang menarik dan sopan, sementara untuk mengupload gambar dapat mengklik pilih file gambar dan arahkan ke penyimpanan gambar yang akan digunakan. Berikut merupakan tampilan Tambah Data blog.

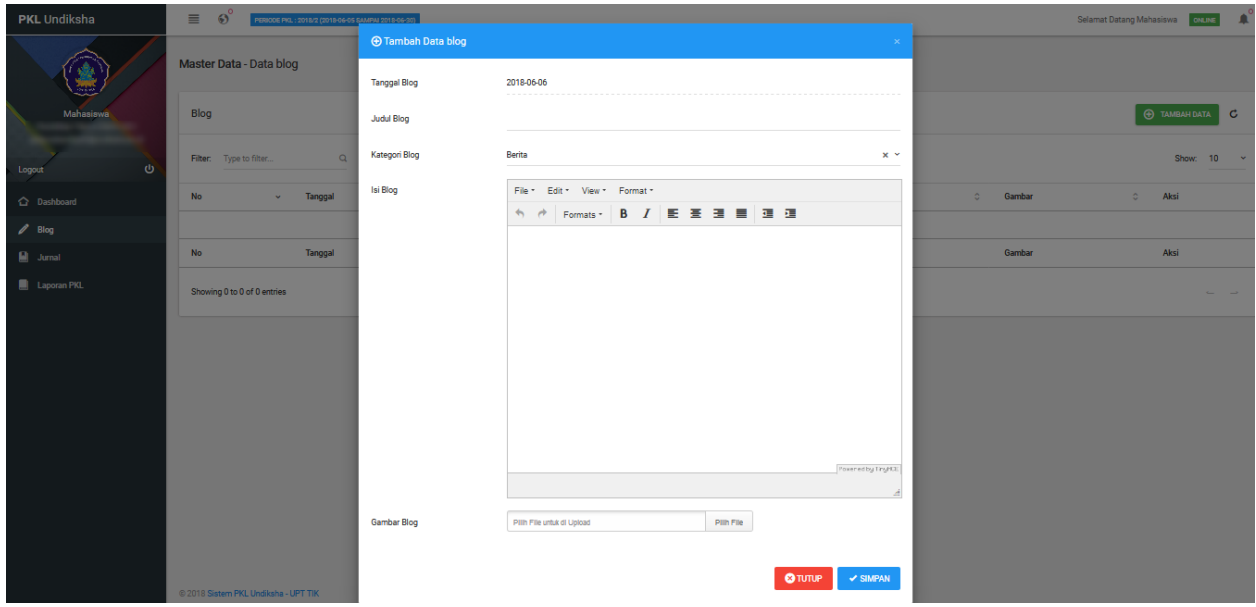

Gambar 6. Tambah Data Blog

# **4. Jurnal**

Halaman Jurnal digunakan mahasiswa untuk menginput data jurnal yang nantinya digunakan sebagai proses PKL mahasiswa bersangkutan. Menu Jurnal tersedia informasi tempat PKL dan Jurnal, untuk melihat detail jurnal mahasiswa menggunakan tombol "Aksi" yang terdapat di Menu Jurnal dan jika ingin menghapus jurnal dapat menggunakan tombol sampah. Berikut tampilan Menu Jurnal.

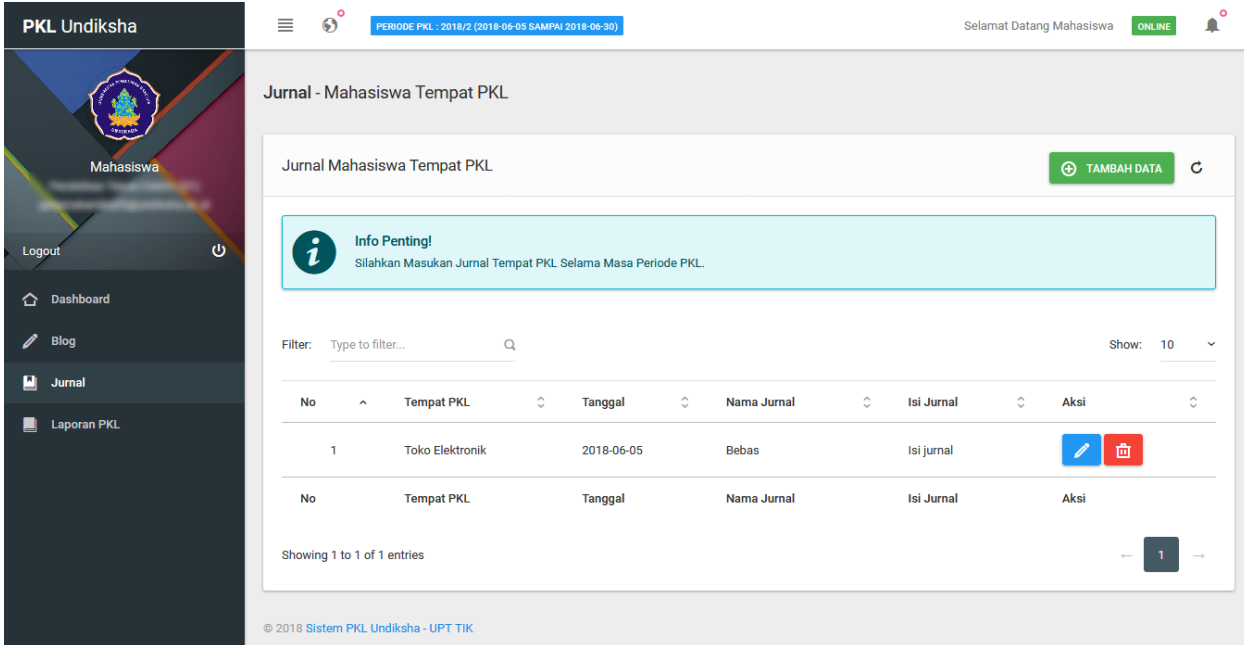

# Gambar 7. Menu Jurnal

Mahasiswa dapat melakukan tambah data jurnal dengan mengklik "Tambah Data" dan menginputkan detail data jurnal seperti tanggal pembuatan jurnal, nama jurnal dan isi jurnal. Jika sudah selesai menginputkan data klik "Simpan" untuk menyimpan data jurnal dan "Tutup" untuk kembali ke Menu Jurnal. Berikut tampilan Tambah Data jurnal.

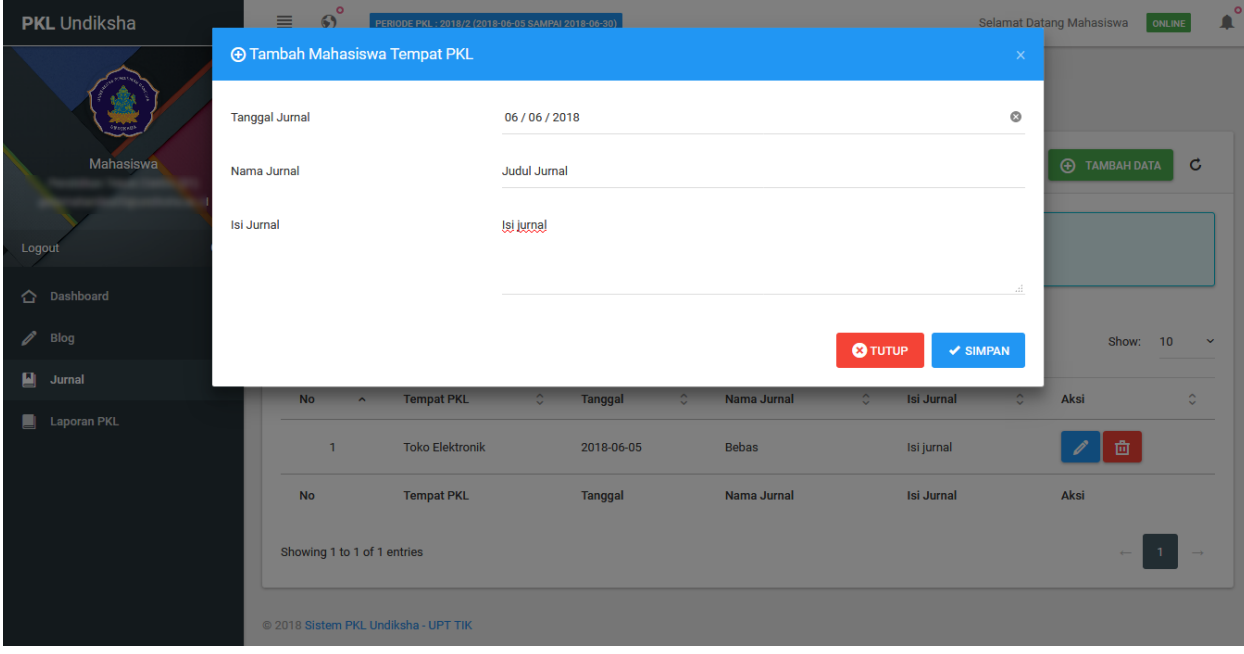

Gambar 8. Tambah Data Jurnal

# **5. Laporan PKL**

Halaman Laporan PKL digunakan mahasiswa untuk menginput data laporan PKL yang nantinya digunakan sebagai proses penilaian mahasiswa bersangkutan. Menu Laporan PKL menyediakan data laporan dan tambah data laporan. Mahasiswa dapat mengedit dan menghapus data laporan jika terjadi kesalahan atau kekurangan menggunakan "Aksi" yang ada pada Menu Laporan. Berikut tampilan Menu Laporan.

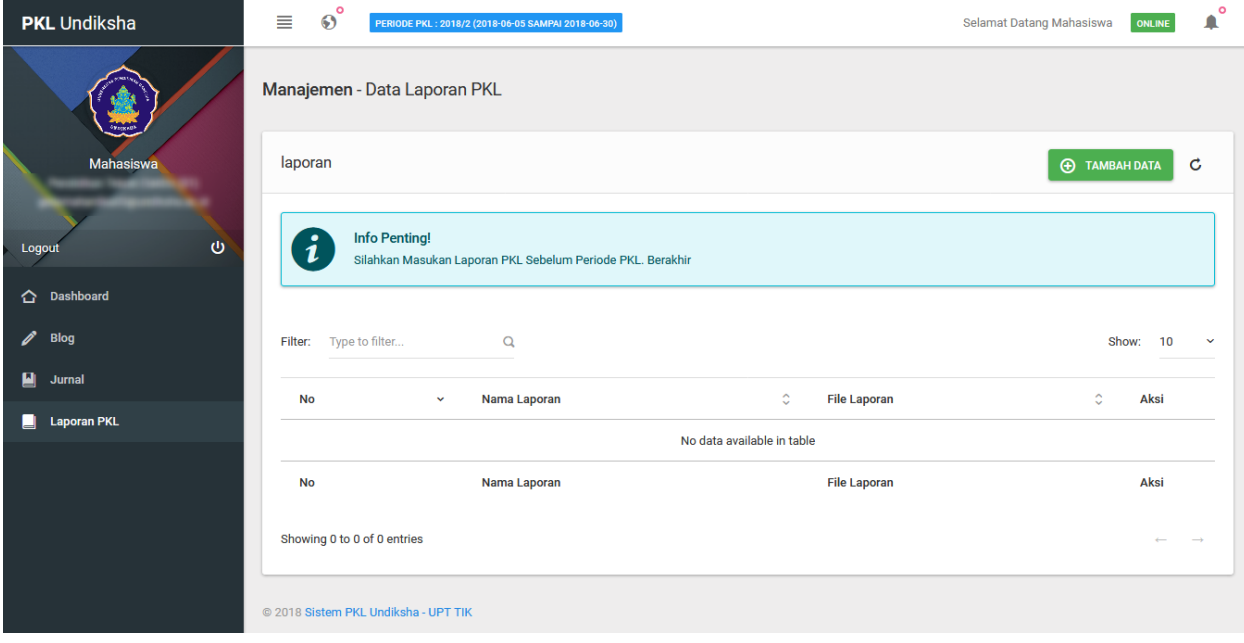

## Gambar 9. Menu Laporan PKL

Mahasiswa dapat menambahkan data laporan dengan memilih "Tambah Data" pada Menu Laporan dengan menginputkan nama laporan dan file laporan. Jika data sudah diupload klik "Simpan" untuk menyimpan dan "Tutup" untuk kembali ke Menu Laporan. Berikut Tambah Data laporan.

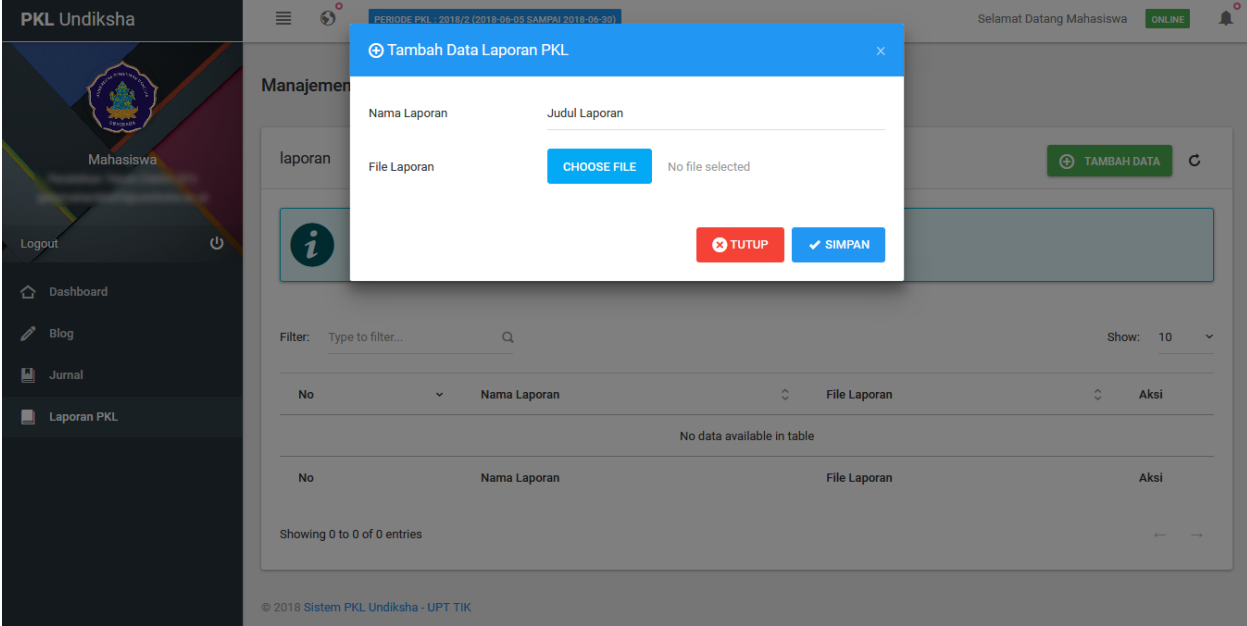

Gambar 10. Tambah Data Laporan

# **6. Logout**

Menu logout digunakan untuk keluar Sistem PKL Undiksha. Berikut tampilan menu logout Sistem PKL Undiksha.

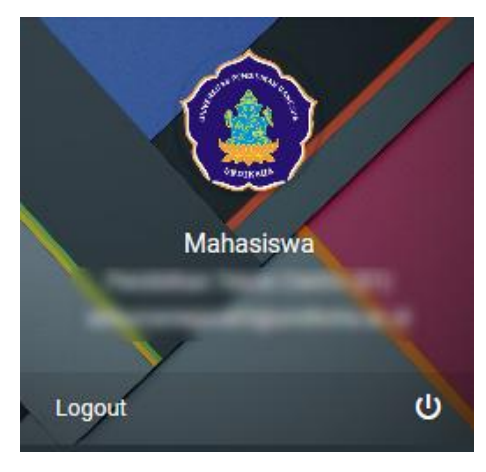

ambar 11. Menu Logout